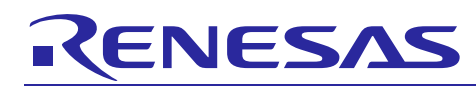

# Integrated Development Environment e2 studi**ോ** രണ്ടുള്ള മാ

e2 studio with Trac and Mylyn Trac Connector plug-in

Rev.1.00 Oct 01, 2013

### **Introduction**

Trac is an enhanced wiki and issue tracking system for software development projects. Mylyn Trac Connector is a plugin for Eclipse. It provides the connector to access task repository of Trac from Eclipse.  $e^2$  studio is an integrated development environment based on Eclipse, so that  $e<sup>2</sup>$  studio is possible to realize work with external tool using plugin of Eclipse. This document describes how to utilize Trac from  $e^2$  studio using Mylyn Trac Connector plugin

#### **Contents**

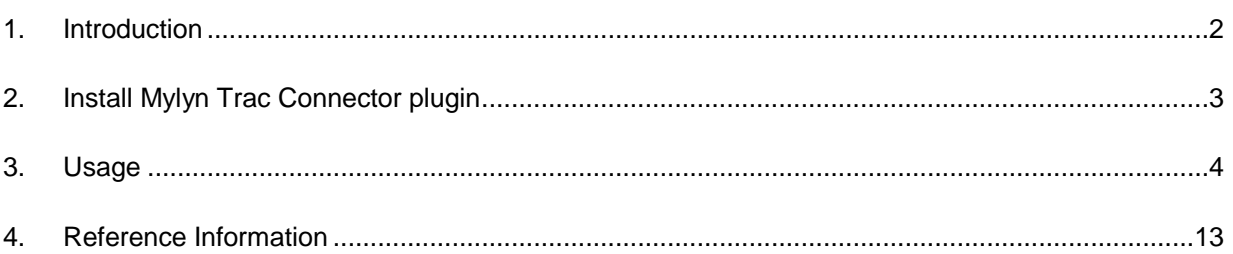

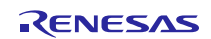

## <span id="page-1-0"></span>**1. Introduction**

## **1.1 e2 studio with Trac and Mylyn Trac Connector plug-in**

Mylyn is a task-focused interfaced of Eclipse to keep track of the tasks. The tasks can be stored in local workspace or share with other thought task repositories. A task repository is a bug/ticket/issue tracker such as Bugzilla, Trac, JIRA, and other.

The Mylyn Trac Connector provides Eclipse integration for accessing Trac issues including offline editing and access to attachments. e2 studio is an integrated development environment based on Eclipse, so that e2 studio is possible to realize work with external tool using plugin of Eclipse.

#### **1.2 Environment**

This document is described based on environment as the following:

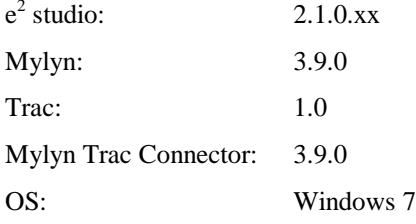

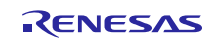

#### <span id="page-2-0"></span>**2. Install Mylyn Trac Connector plugin**

#### **2.1 Prerequisites installation**

This section describes how to install the Mylyn Trac Connector plug-in to e2 studio. But at first, we need to prepare environments as below:

- $e^2$  studio is installed correctly
- The Mylyn Task List is installed correctly
- Trac is installed on server correctly

This document will not describe use mylyn task list, how to install mylyn task list and  $e<sup>2</sup>$  studio.

#### **2.2 Mylyn Trac Connector installation instruction**

Mylyn Trac Connector can be simply installed from within e2 studio using update manager. All what the user should do is just point update manager to the remote or local update-site. To install Mylyn Trac Connector:

1. Start e2 studio and select menu item 'Help' > 'Install New Software...' the 'Install' wizard opens.

2. On 'Work with' field, direct to Mylyn update-site [\(http://download.eclipse.org/mylyn/releases/latest\)](http://download.eclipse.org/mylyn/releases/latest).

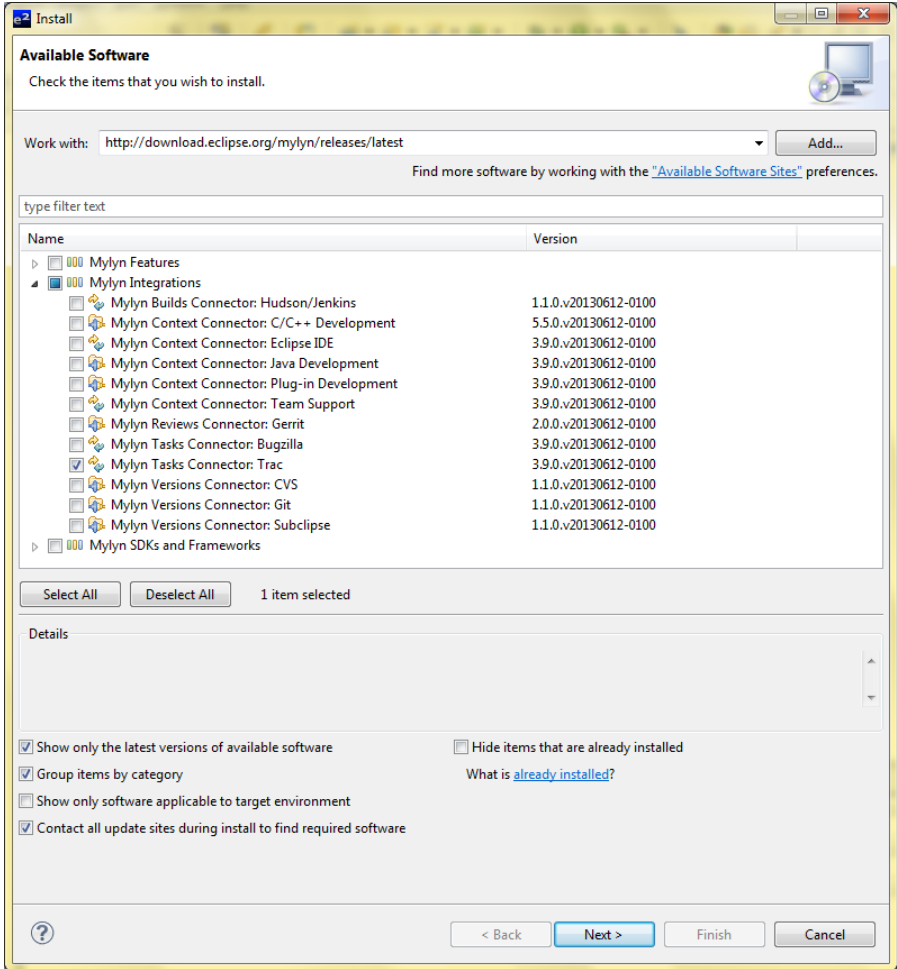

- 3. Select 'Mylyn Tasks Connector: Trac" item to install.
- 4. Press the 'Next >' button.
- 5. Accept terms of license agreement and click the 'Finish' button in order to start the download of selected features.
- 6. To apply installation changes and restart  $e^2$  studio, press on the 'Yes' button.

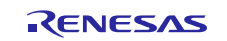

#### <span id="page-3-0"></span>**3. Usage**

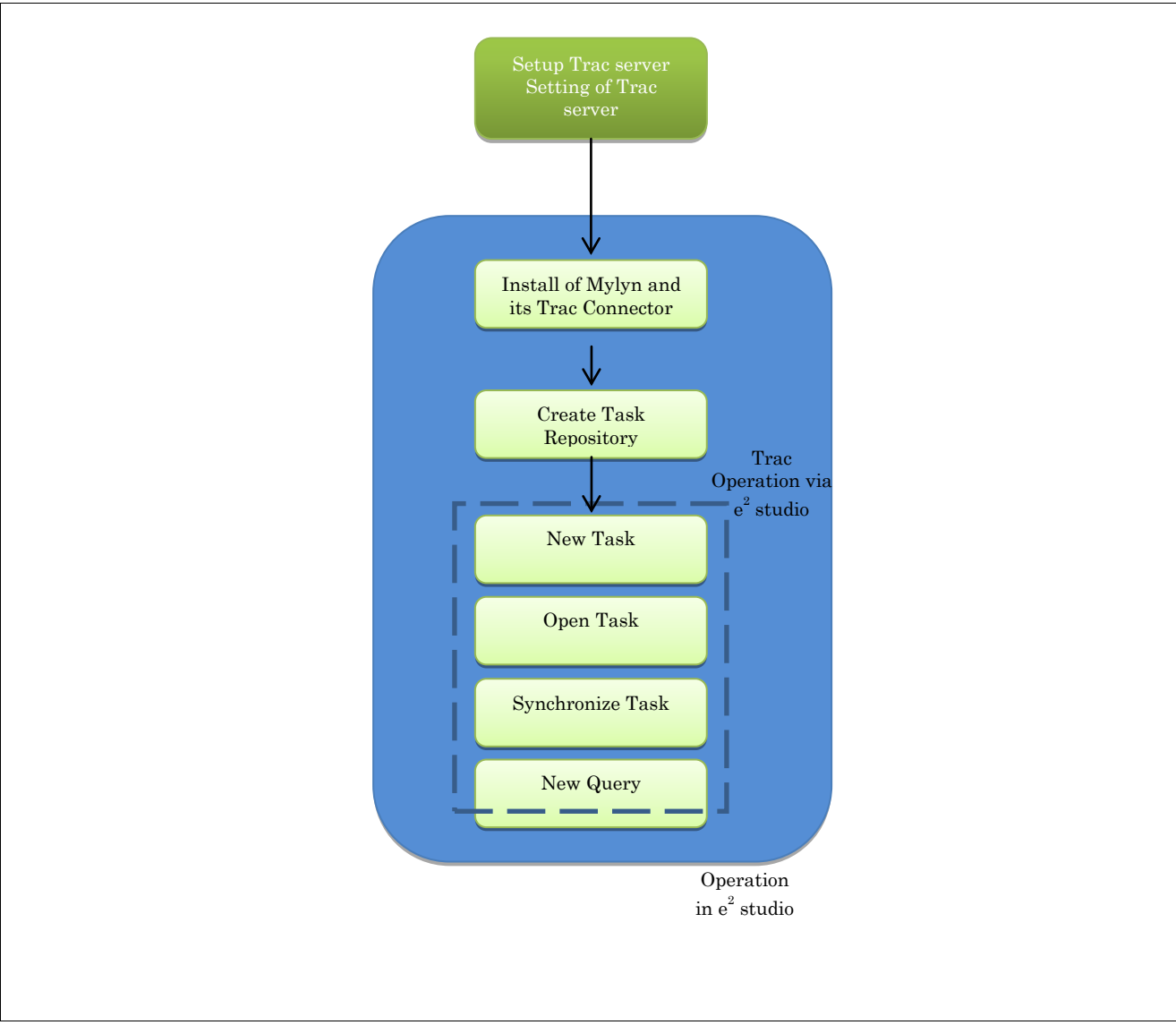

# **3.1 Workflow of connection from Trac issue to Mylyn Task List**

**Figure 1 Workflow of connection from Trac issue to Mylyn task list**

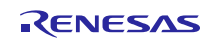

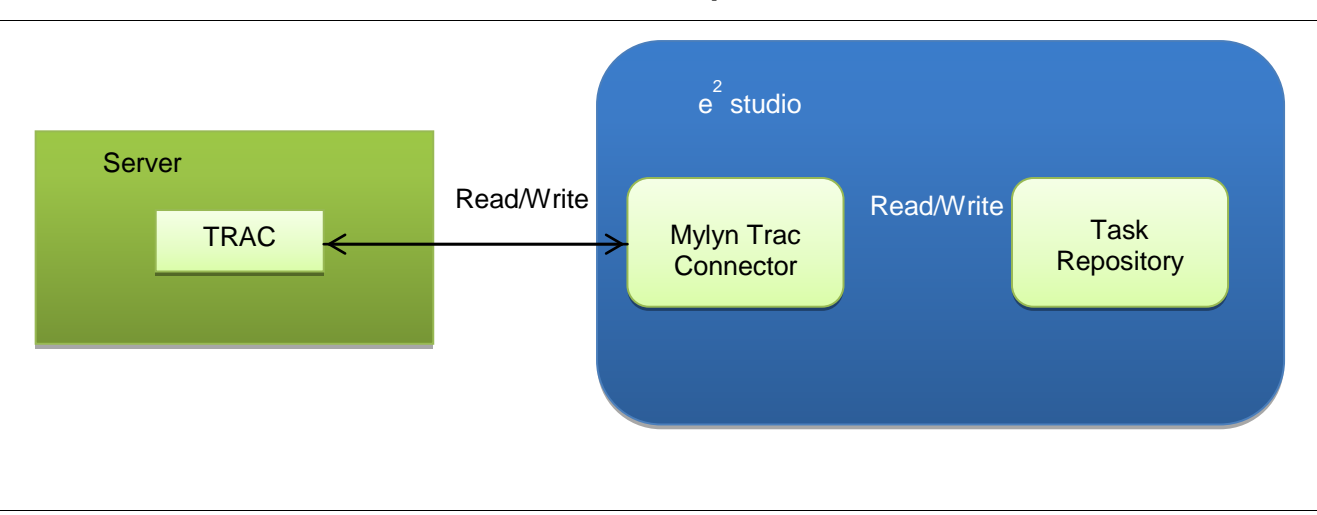

# **3.2 Architecture of Trac and e2 studio co-operation**

**Figure 2: Architecture of Trac and e<sup>2</sup> studio co-operation** 

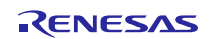

#### **3.3 Create Trac Task Repository**

To create a new Trac Task Repository:

- 1. On the menu item of  $e^2$  studio, navigate to 'Window' > 'Show view' > 'Other...' > 'Mylyn' > 'Task Repositories'
- 2. On the 'Task Repositories' view, right click to open context menu > 'Add Task Repository…'
- 3. The 'Add Task Repository' dialog will be shown, select a task repository type is 'Trac' > press the 'Next' button

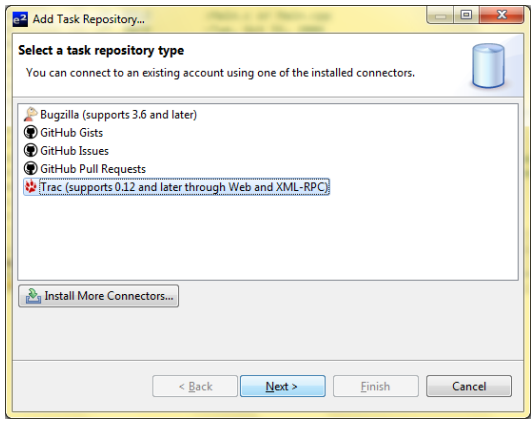

4. Modify settings:

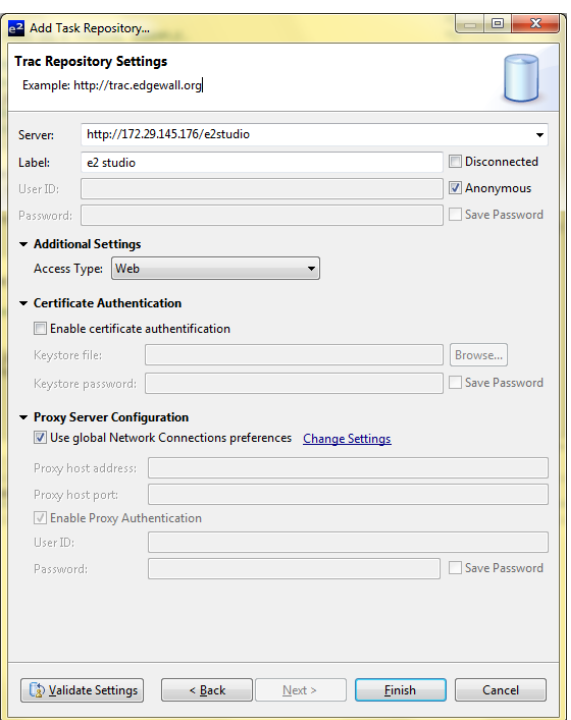

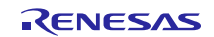

- a. Server: Specifies an URL server's address
- b. Label: Specifies label will be used for Trac repository
- c. User name, password: uncheck 'Anonymous' and input username password (optional)
- d. Access Type: select method access repository:
	- XML-RCP: This access method offers editing of tasks in a rich editor, attachment support and offline editing. It requires the XmlRpcPlugin for Trac to be enabled for the accessed repository. (Please refer http://trachacks.org/wiki/XmlRpcPlugin#Installation for installation instructions)
	- Web: the standard Trac web interface is used for repository access
- e. Keystore file, keystore password: input keystore file and keystore password by check on 'Enable certificate authentication' (optional)
- 5. Press the 'Finish' button
- 6. The 'Add new query' question dialog will be shown. Press the 'Yes' if user want to add a query to Task List for this repository.

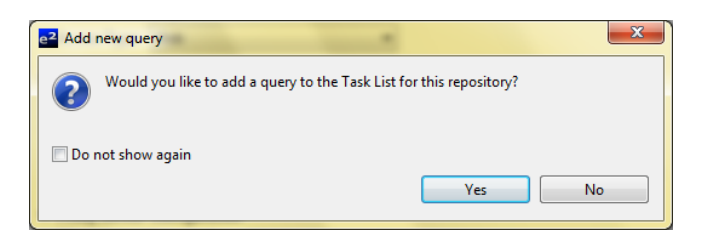

7. Trac task repository is created successfully

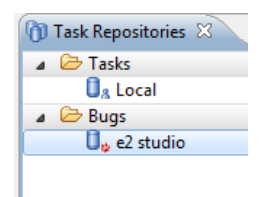

#### **3.4 New query**

To create new query for Trac task repository:

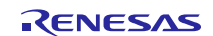

- 1. On the menu items of e2 studio, navigate to 'Window' > 'Show view' > 'Other…' > 'Mylyn' > 'Task Repositories'
- 2. Select a Trac task repository > right click to open context menu > select 'New Query…'
- 3. The 'Edit query' dialog will be shown > modify the 'Title' field > edit query parameter

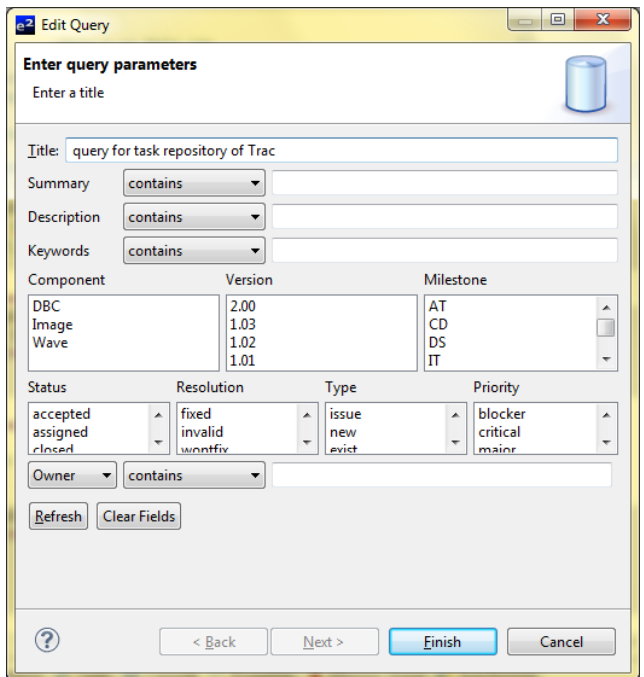

4. Press the 'Finish' button to create new query of Trac successfully

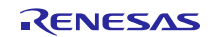

#### **3.5 New task (new ticket on Trac)**

To create new task for Trac task repository:

- 1. On the menu item of e2 studio, navigate to 'Window' > 'Show view' > 'Other…' > 'Mylyn' > 'Task Repositories'
- 2. Select a Trac task repository > right click to open context menu > select 'New Task…'

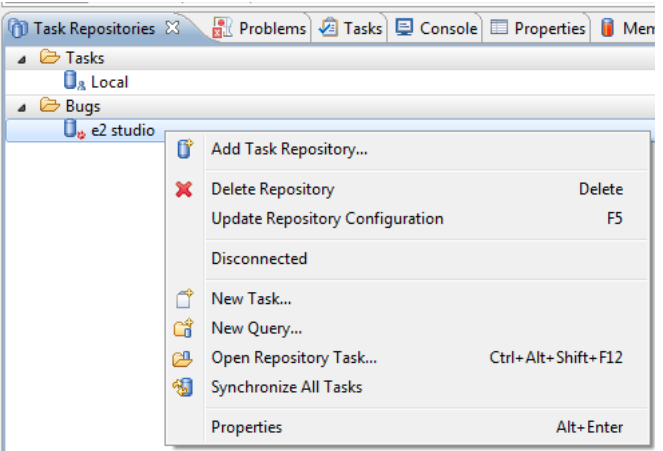

3. e2 studio invokes web-interface to create new ticket on Trac

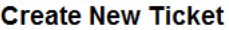

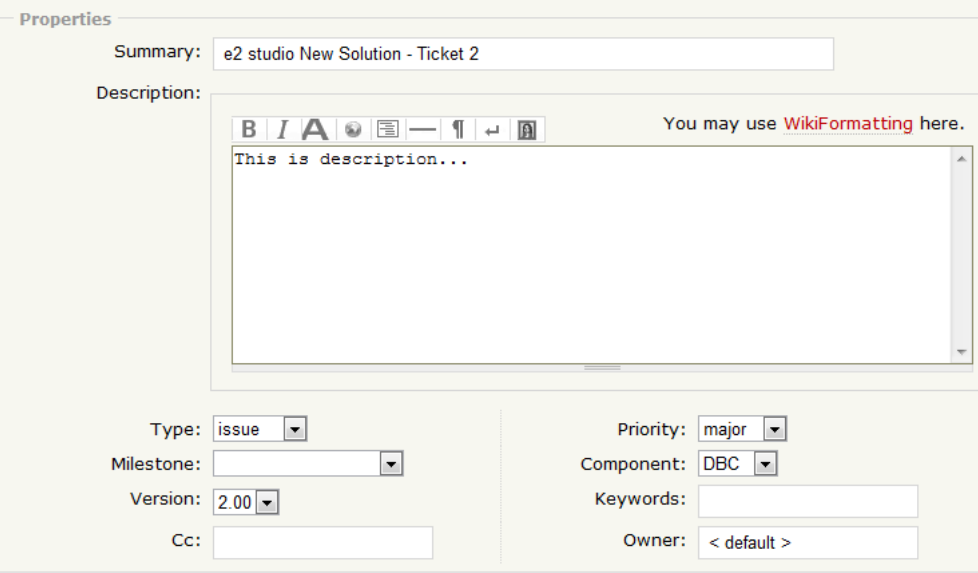

I have files to attach to this ticket

Preview Create ticket

- 4. Modify information > Save
- 5. Ticket will be created successfully

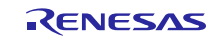

#### **3.6 Set private for a task of Trac**

Set private for a task of Trac is only effective for e2 studio data. It does not change data on task repository of Trac. To set private for a task of Trac:

- 1. On the menu items of e2 studio, navigate to 'Window' > 'Show view' > 'Other …' > 'Mylyn' > 'Task List'
- 2. Select a task in category query of Trac task repository > 'Open'
- 3. On the 'Private' tab, set schedule, due day, estimate hour, make a note for task

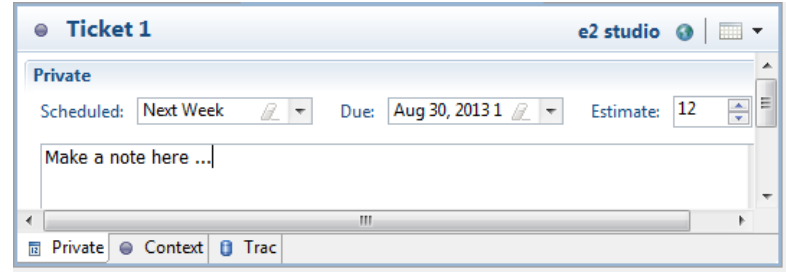

#### **3.7 Open existing repository task**

To open existing repository task:

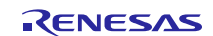

- 1. On the menu item of e2 studio, navigate to 'Window' > 'Show view' > 'Other…' > 'Mylyn' > 'Task Repositories'
- 2. Select a task repository, right click > 'Open Repository Task…'

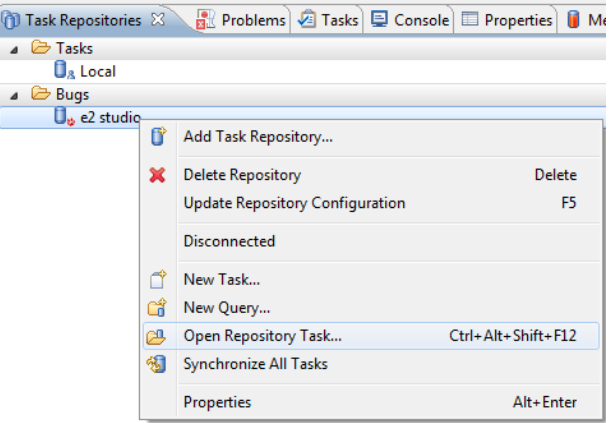

3. The 'Open Repository Task' dialog will be shown > enter Key/ID to find repository task

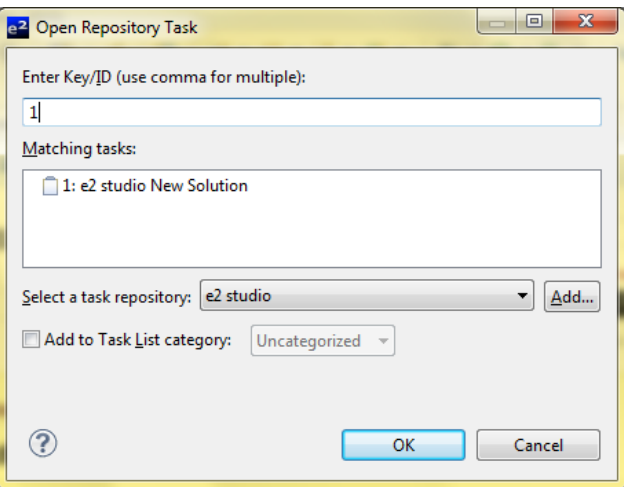

4. Press the 'OK' button to open repository task

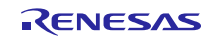

#### **3.8 Synchronize task repository**

To 'Synchronize task repository':

- 1. On the menu items of e2 studio, navigate to 'Window' > 'Show view' > 'Other…' > 'Mylyn' > 'Task Repositories'
- 2. Right click on task repository > 'Synchronize All Tasks'

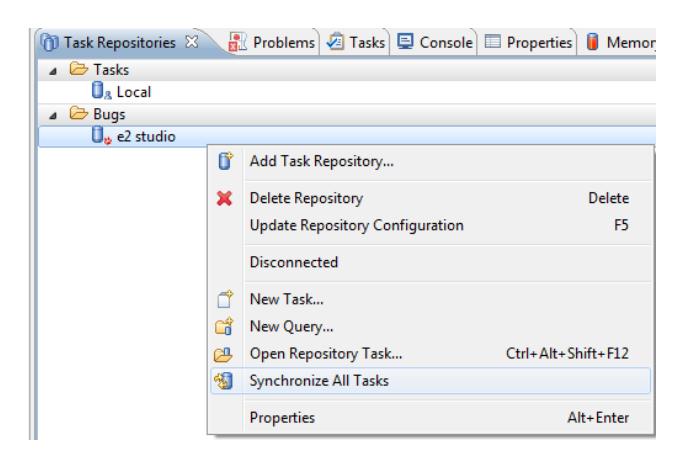

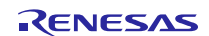

## <span id="page-12-0"></span>**4. Reference Information**

#### **4.1 Web Site**

Eclipse Mylyn plug-in home page URL:

<http://eclipse.org/mylyn>

Eclipse home page URL:

[http://eclipse.org](http://eclipse.org/)

Mylyn Documentation URL:

[http://wiki.eclipse.org/index.php/Mylyn/User\\_Guide](http://wiki.eclipse.org/index.php/Mylyn/User_Guide)

How to install xml-rpc plugin URL:

<http://trac-hacks.org/wiki/XmlRpcPlugin#Installation>

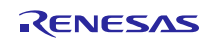

### **Website and Support <website and support,ws>**

Renesas Electronics Website <http://www.renesas.com/>

#### Inquiries

<http://www.renesas.com/contact/>

All trademarks and registered trademarks are the property of their respective owners.

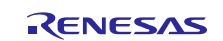

## **General Precautions in the Handling of MPU/MCU Products**

The following usage notes are applicable to all MPU/MCU products from Renesas. For detailed usage notes on the products covered by this document, refer to the relevant sections of the document as well as any technical updates that have been issued for the products.

- 1. Handling of Unused Pins
	- Handle unused pins in accord with the directions given under Handling of Unused Pins in the manual.
	- The input pins of CMOS products are generally in the high-impedance state. In operation with an unused pin in the open-circuit state, extra electromagnetic noise is induced in the vicinity of LSI, an associated shoot-through current flows internally, and malfunctions occur due to the false recognition of the pin state as an input signal become possible. Unused pins should be handled as described under Handling of Unused Pins in the manual.
- 2. Processing at Power-on
	- The state of the product is undefined at the moment when power is supplied.
	- The states of internal circuits in the LSI are indeterminate and the states of register settings and pins are undefined at the moment when power is supplied.

In a finished product where the reset signal is applied to the external reset pin, the states of pins are not guaranteed from the moment when power is supplied until the reset process is completed. In a similar way, the states of pins in a product that is reset by an on-chip power-on reset function are not guaranteed from the moment when power is supplied until the power reaches the level at which resetting has been specified.

- 3. Prohibition of Access to Reserved Addresses
	- Access to reserved addresses is prohibited.
	- The reserved addresses are provided for the possible future expansion of functions. Do not access these addresses; the correct operation of LSI is not guaranteed if they are accessed.
- 4. Clock Signals

After applying a reset, only release the reset line after the operating clock signal has become stable. When switching the clock signal during program execution, wait until the target clock signal has stabilized.

 When the clock signal is generated with an external resonator (or from an external oscillator) during a reset, ensure that the reset line is only released after full stabilization of the clock signal. Moreover, when switching to a clock signal produced with an external resonator (or by an external oscillator) while program execution is in progress, wait until the target clock signal is stable.

#### 5. Differences between Products

Before changing from one product to another, i.e. to a product with a different type number, confirm that the change will not lead to problems.

 The characteristics of an MPU or MCU in the same group but having a different part number may differ in terms of the internal memory capacity, layout pattern, and other factors, which can affect the ranges of electrical characteristics, such as characteristic values, operating margins, immunity to noise, and amount of radiated noise. When changing to a product with a different part number, implement a system-evaluation test for the given product.

- Notice 1. Descriptions of circuits, software and other related information in this document are provided only to illustrate the operation of semiconductor products and application examples. You are fully responsible for the incorporation of these circuits, software, and information in the design of your equipment. Renesas Electronics assumes no responsibility for any losses incurred by you or third parties arising from the use of these circuits, software, or information. 2. Renesas Electronics has used reasonable care in preparing the information included in this document, but Renesas Electronics does not warrant that such information is error free. Renesas Electronics assumes no liability whatsoever for any damages incurred by you resulting from errors in or omissions from the information included here
- 3. Renesas Electronics does not assume any liability for infringement of patents, copyrights, or other intellectual property rights of third parties by or arising from the use of Renesas Electronics products or technical information described in this document. No license, express, implied or otherwise, is granted hereby under any patents, copyrights or other intellectual property rights of Renesas Electronics or others.
- 4. You should not alter, modify, copy, or otherwise misappropriate any Renesas Electronics product, whether in whole or in part. Renesas Electronics assumes no responsibility for any losses incurred by you or third parties arising from such alteration, modification, copy or otherwise misappropriation of Renesas Electronics product.
- 5. Renesas Electronics products are classified according to the following two quality grades: "Standard" and "High Quality". The recommended applications for each Renesas Electronics product depends on the product's quality grade, as indicated below.
- "Standard": Computers; office equipment; communications equipment; test and measurement equipment; audio and visual equipment; home electronic appliances; machine tools; personal electronic equipment; and industrial robots etc.

"High Quality": Transportation equipment (automobiles, trains, ships, etc.); traffic control systems; anti-disaster systems; anti-crime systems; and safety equipment etc.

 Renesas Electronics products are neither intended nor authorized for use in products or systems that may pose a direct threat to human life or bodily injury (artificial life support devices or systems, surgical implantations etc.), or may cause serious property damages (nuclear reactor control systems, military equipment etc.). You must check the quality grade of each Renesas Electronics product before using it in a particular application. You may not use any Renesas Electronics product for any application for which it is not intended. Renesas Electronics shall not be in any way liable for any damages or losses incurred by you or third parties arising from the use of any Renesas Electronics product for which the product is not intended by Renesas Electronics.

- 6. You should use the Renesas Electronics products described in this document within the range specified by Renesas Electronics, especially with respect to the maximum rating, operating supply voltage range, movement power voltage range, heat radiation characteristics, installation and other product characteristics. Renesas Electronics shall have no liability for malfunctions or damages arising out of the use of Renesas Electronics products beyond such specified ranges.
- 7. Although Renesas Electronics endeavors to improve the quality and reliability of its products, semiconductor products have specific characteristics such as the occurrence of failure at a certain rate and malfunctions under certain use conditions. Further, Renesas Electronics products are not subject to radiation resistance design. Please be sure to implement safety measures to guard them against the possibility of physical injury, and injury or damage caused by fire in the event of the failure of a Renesas Electronics product, such as safety design for hardware and software including but not limited to redundancy, fire control and malfunction prevention, appropriate treatment for aging degradation or any other appropriate measures. Because the evaluation of microcomputer software alone is very difficult please evaluate the safety of the final products or systems manufactured by you.
- 8. Please contact a Renesas Electronics sales office for details as to environmental matters such as the environmental compatibility of each Renesas Electronics product. Please use Renesas Electronics products in compliance with all applicable laws and regulations that regulate the inclusion or use of controlled substances, including without limitation, the EU RoHS Directive. Renesas Electronics assumes no liability for damages or losses occurring as a result of your noncompliance with applicable laws and regulations.
- 9. Renesas Electronics products and technology may not be used for or incorporated into any products or systems whose manufacture, use, or sale is prohibited under any applicable domestic or foreign laws or regulations. You should not use Renesas Electronics products or technology described in this document for any purpose relating to military applications or use by the military, including but not limited to the development of weapons of mass destruction. When exporting the Renesas Electronics products or technology described in this document, you should comply with the applicable export control laws and regulations and follow the procedures required by such laws and regulations.
- 10. It is the responsibility of the buyer or distributor of Renesas Electronics products, who distributes, disposes of, or otherwise places the product with a third party, to notify such third party in advance of the contents and conditions set forth in this document, Renesas Electronics assumes no responsibility for any losses incurred by you or third parties as a result of unauthorized use of Renesas Electronics products.
- 11. This document may not be reproduced or duplicated in any form, in whole or in part, without prior written consent of Renesas Electronics.
- 12. Please contact a Renesas Electronics sales office if you have any questions regarding the information contained in this document or Renesas Electronics products, or if you have any other inquiries. (Note 1) "Renesas Electronics" as used in this document means Renesas Electronics Corporation and also includes its majority-owned subsidiaries.
- (Note 2) "Renesas Electronics product(s)" means any product developed or manufactured by or for Renesas Electronics.
- 

Refer to "http://www.renesas.com/" for the latest and detailed information.

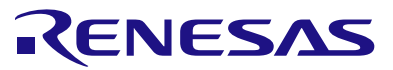

#### **SALES OFFICES**

#### **Renesas Electronics Corporation**

http://www.renesas.com

11F., Samik Lavied' or Bldg., 720-2 Yeoksam-Dong, Kangnam-Ku, Seoul 135-080, Korea Tel: +82-2-558-3737, Fax: +82-2-558-5141 Unit 906, Block B, Menara Amcorp, Amcorp Trade Centre, No. 18, Jln Persiaran Barat, 46050 Petaling Jaya, Selangor Darul Ehsan, Malaysia Tel: +60-3-7955-9390, Fax: +60-3-7955-9510 80 Bendemeer Road, Unit #06-02 Hyflux Innovation Centre Singapore 339949 Tel: +65-6213-0200, Fax: +65-6213-0300 13F, No. 363, Fu Shing North Road, Taipei, Taiwan Tel: +886-2-8175-9600, Fax: +886 2-8175-9670 **u**<br>entury Place, 193 Prince Edward Road West, Mongkok, Kowloon, Hong Kong Tel: +852-2886-9318, Fax: +852 2886-9022/9044 Unit 204, 205, AZIA Center, No.1233 Lujiazui Ring Rd., Pudong District, Shanghai 200120, China Tel: +86-21-5877-1818, Fax: +86-21-6887-7858 / -7898 7th Floor, Quantum Plaza, No.27 ZhiChunLu Haidian District, Beijing 100083, P.R.China Tel: +86-10-8235-1155, Fax: +86-10-8235-7679 Arcadiastrasse 10, 40472 Düsseldorf, Germany<br>Tel: +49-211-65030, Fax: +49-211-6503-1327 Dukes Meadow, Millboard Road, Bourne End, Buckinghamshire, SL8 5FH, U.K Tel: +44-1628-651-700, Fax: +44-1628-651-804 1101 Nicholson Road, Newmarket, Ontario L3Y 9C3, Canada Tel: +1-905-898-5441, Fax: +1-905-898-3220 2880 Scott Boulevard Santa Clara, CA 95050-2554, U.S.A. Tel: +1-408-588-6000, Fax: +1-408-588-6130 **Renesas Electronics Canada Limited Renesas Electronics Europe Limited Renesas Electronics America Inc. Renesas Electronics (China) Co., Ltd. Renesas Electronics (Shanghai) Co., Ltd. Renesas Electronics Europe GmbH Renesas Electronics Taiwan Co., Ltd. Renesas Electronics Singapore Pte. Ltd. Renesas Electronics Hong Kong Limited Renesas Electronics Korea Co., Ltd. Renesas Electronics Malaysia Sdn.Bhd.**

> © 2013 Renesas Electronics Corporation. All rights reserved. Colophon 2.2